## **Move a Graded Item to a different Category in the Grade Center**

When you add any type of graded item, that item will automatically be assigned to one of the nine default categories - **Assignment, Blog, Discussion, Journal, SafeAssignment, Self and Peer, Survey, and Test**. However, a graded item can have their association with a Category changed or removed. To change a Column's associated Category, follow these steps:

## **Directions:**

- **1.** Enter your course
- **2.** Click **Grade Center**
- **3.** Click **Full Grade Center**

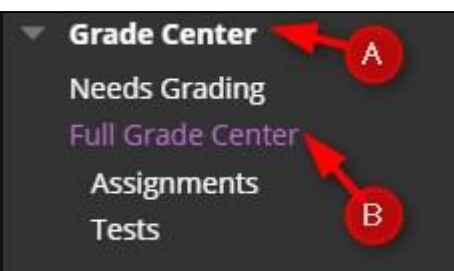

**4.** Roll your mouse over **Manage** and click **Column Organization**.

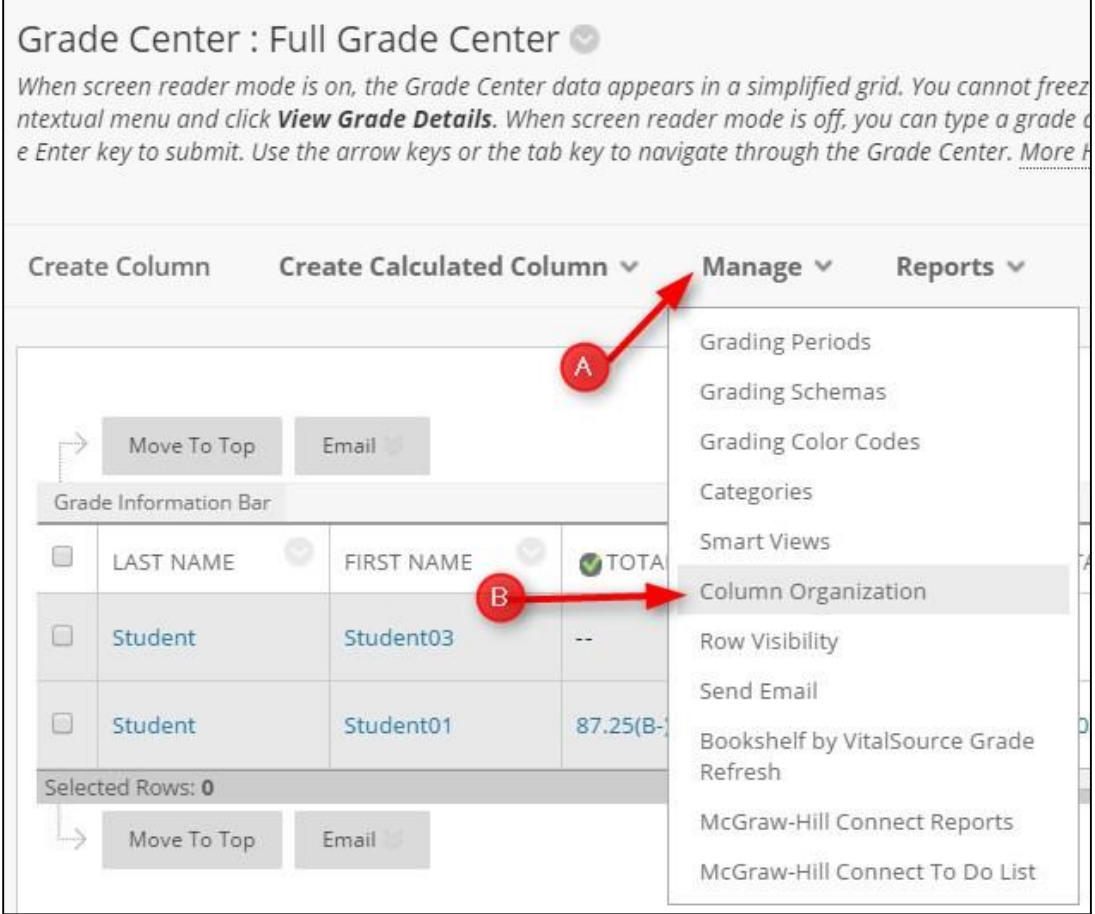

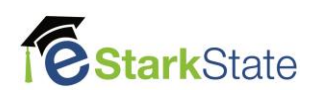

**5.** Select the **grade item**, click **Change Category to…,** Click the appropriate **Category**, and click **Submit**

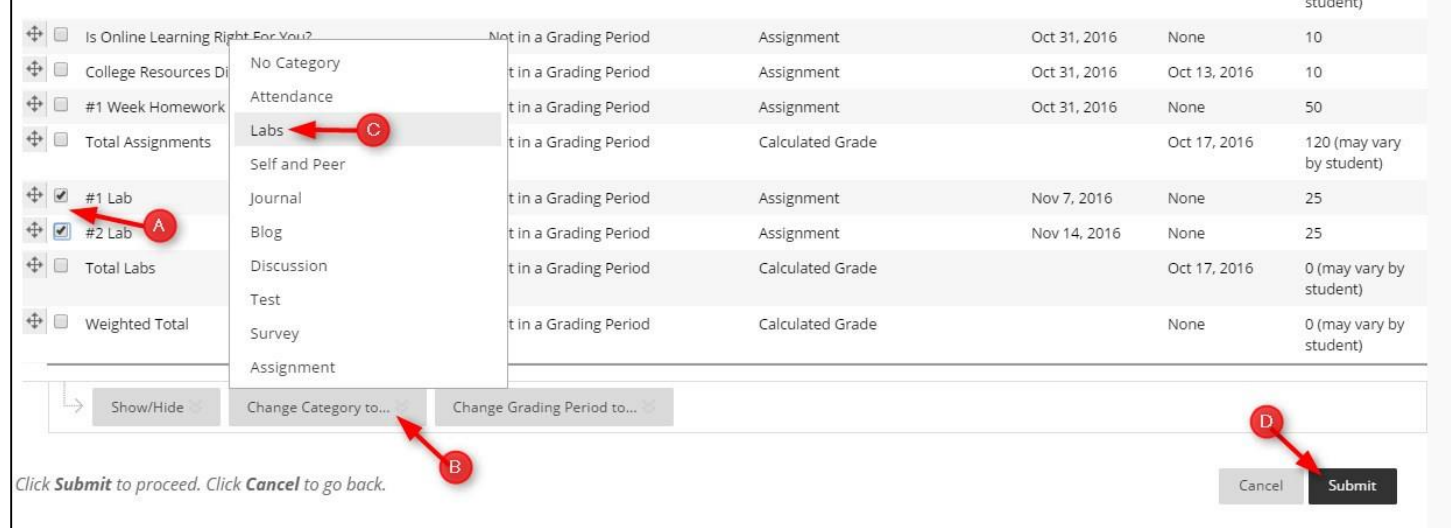

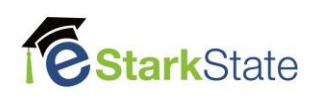